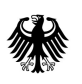

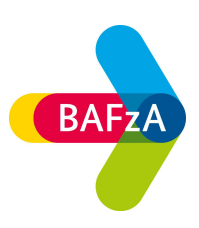

## Z-EU-S Förderportal

1. Registrieren Sie sich im Z-EU-S Förderportal (Zuwendungen EU ropäischer Sozialfonds). Geben Sie bei 1. und 2. Administrator die Personen an, die für die Bearbeitung der Interessenbekundung auf dem Z-EU-S Förderportal zuständig sind. Nach erfolgreicher Registrierung erhalten Sie eine Willkommens-E-Mail mit einem Bestätigungslink.

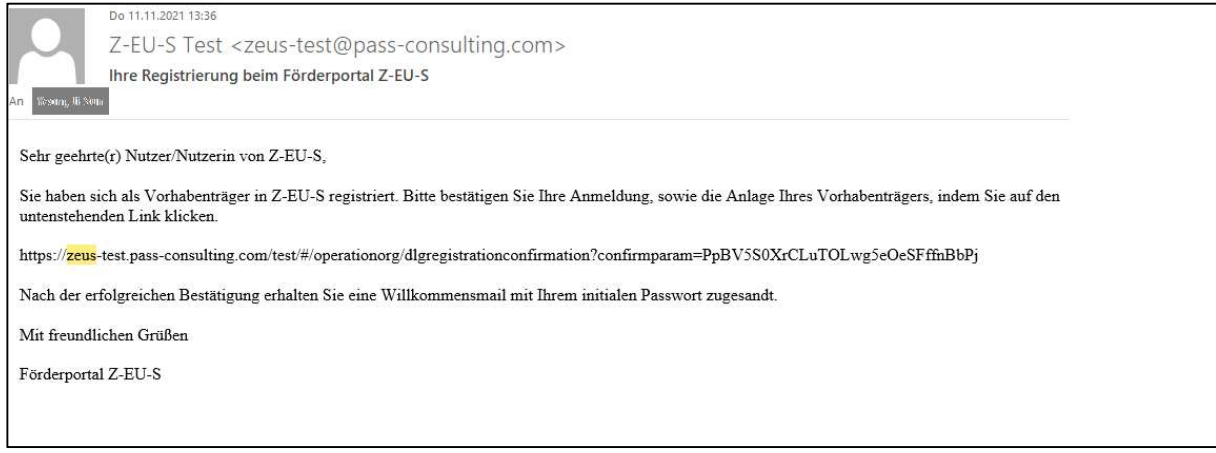

- 2. Nach der Bestätigung erhalten Sie zwei E-Mails, eine mit Ihrem Benutzernamen (Nutzer-ID), eine mit Ihrem Passwort.
- 3. Nach der Erstanmeldung: zunächst müssen sich der/die 1. und 2. Administratorin/ Administrator gegenseitig "Rechte" und "Rollen" zuweisen. Es ist nicht möglich, sich selbst "Rechte" und "Rollen" zuzuweisen.

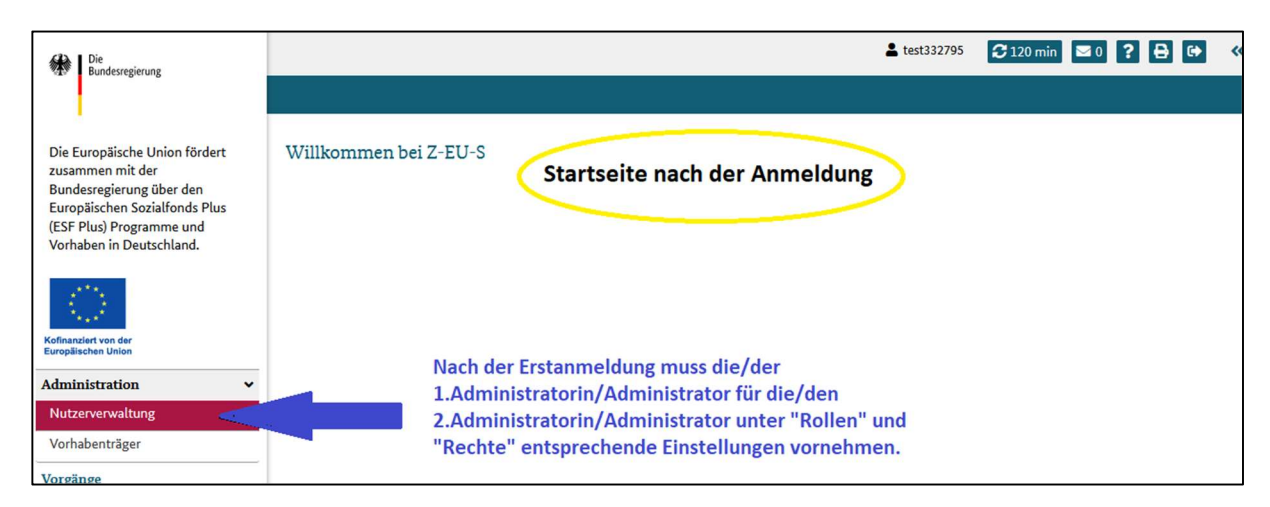

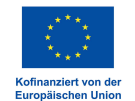

Die Europäische Union fördert zusammen mit dem Bundesministerium für Familie, Senioren, Frauen und Jugend das Programm "JUGEND STÄRKEN: Brücken in die Eigenständigkeit" über den Europäischen Sozialfonds Plus (ESF Plus) in Deutschland.

## 4. Nutzer/in auswählen.

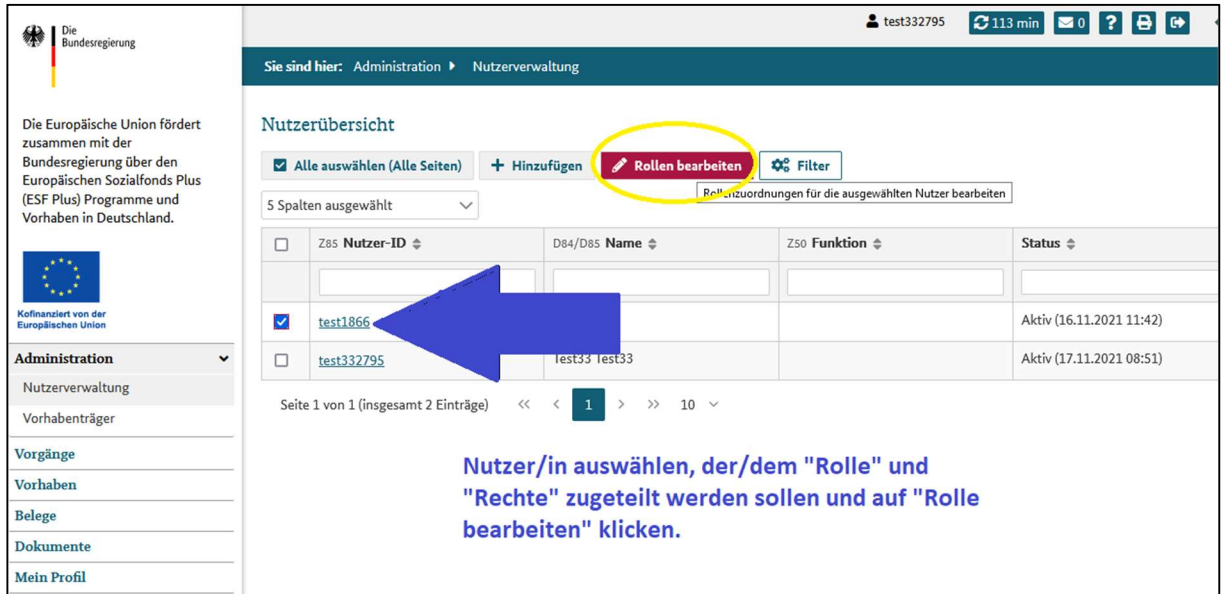

5. Ordnen Sie sich unter "Verfügbare Programme" das Programm "JUGEND STÄRKEN: Brücken in die Eigenständigkeit" zu und speichern Sie die Auswahl. Nach der Speicherung ist das Programm unter "Zugeordnete Programme" aufgelistet.

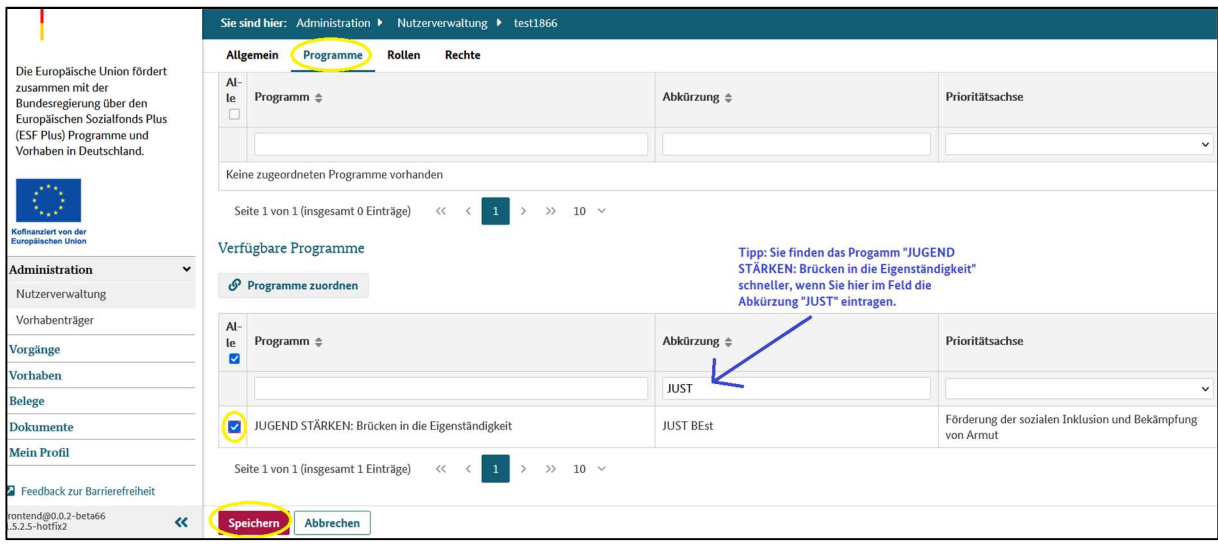

6. Rolle(n) "Sachbearbeiter" zuordnen.

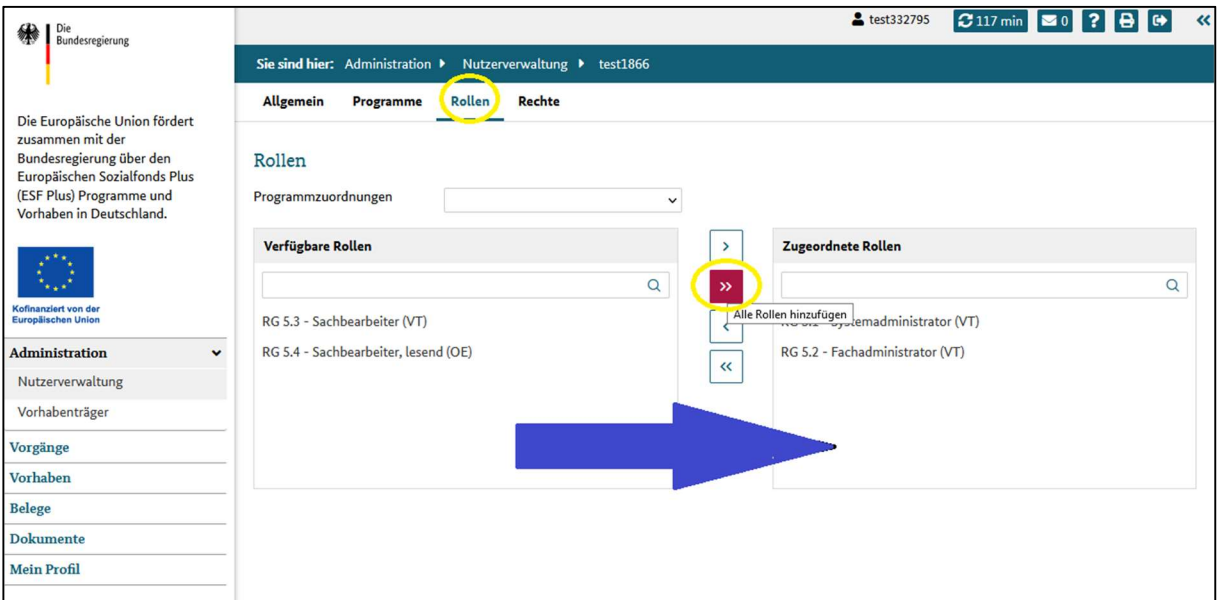

7. Speichern Sie die Änderungen.

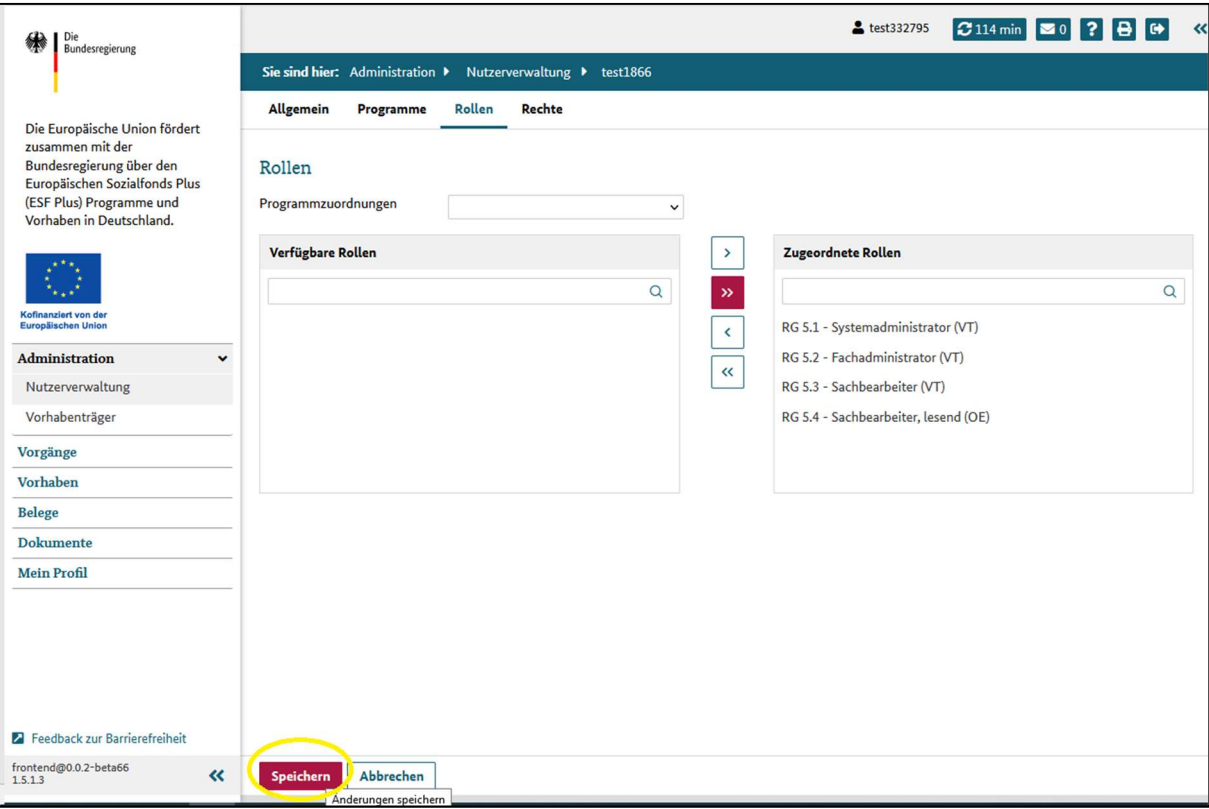

8. Bestimmen Sie unter "Rechte" die Programmzuordnungen für "JUGEND STÄRKEN: Brücken in die Eigenständigkeit" und scrollen Sie bis "Verfügbare Rechte" weiter.

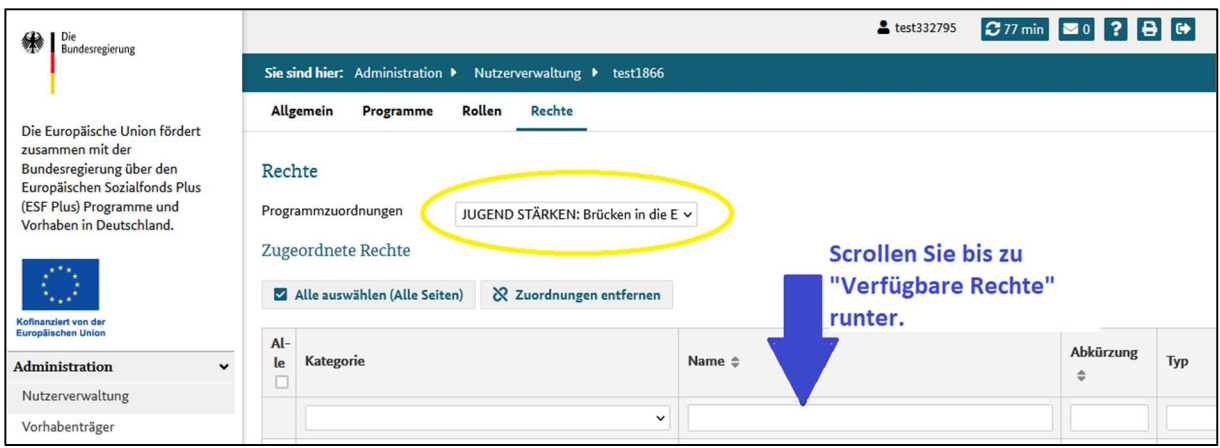

9. "Verfügbare Rechte" auswählen und zuordnen, dann Änderungen speichern.

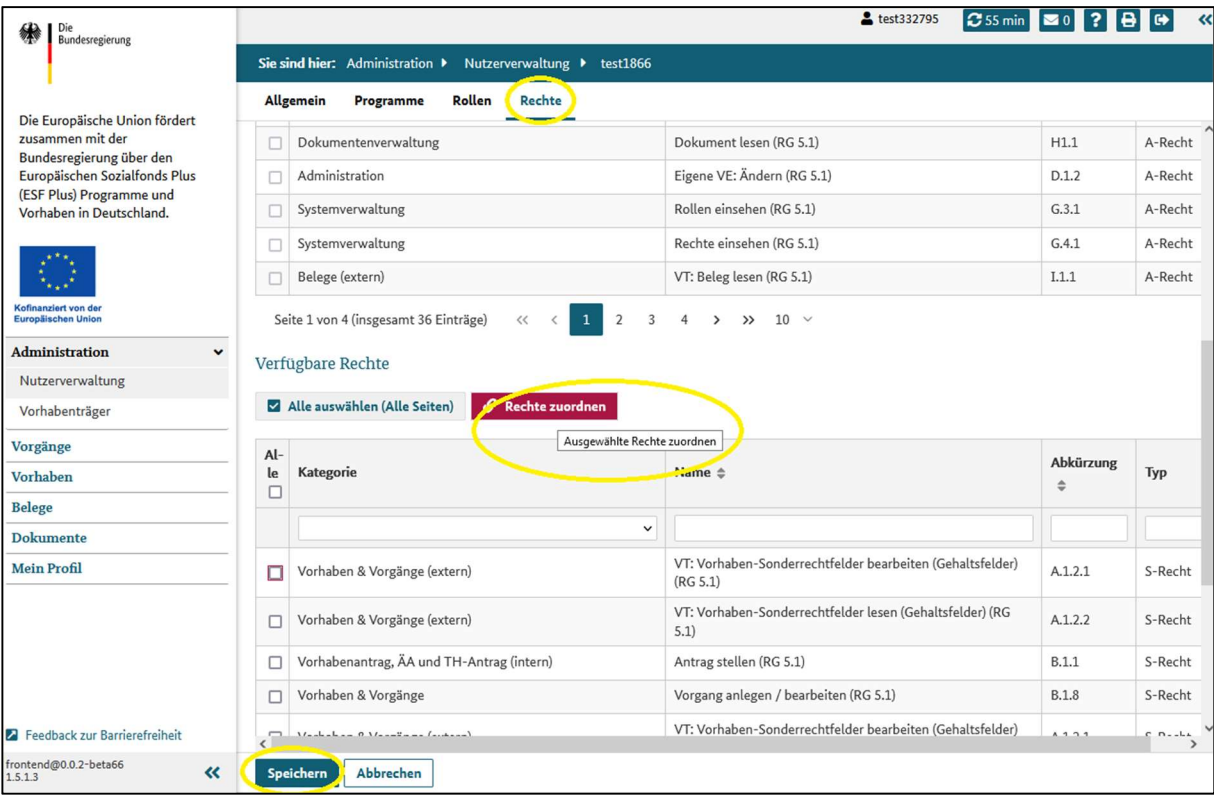

10. Nachdem sich die/der 1. und 2. Administratorin/Administrator gegenseitig die "Rollen" und "Rechte" zugeordnet haben, kann eine neue Interessenbekundung hinzugefügt werden. Hierzu im Menü-Reiter (links) auf "Vorgänge" und dann auf "+Hinzufügen" klicken.

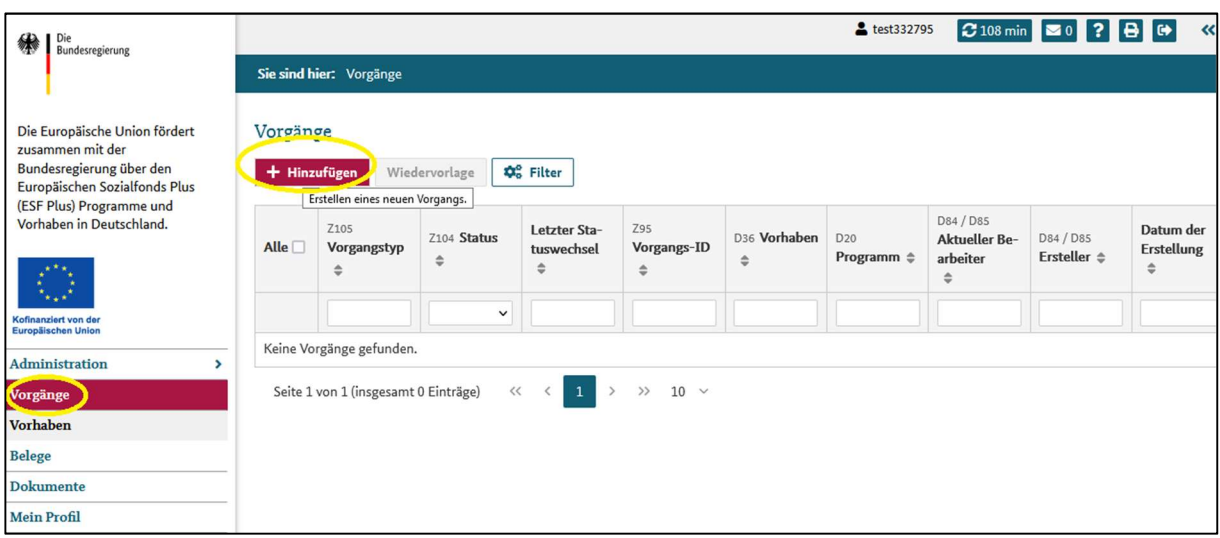

11. Vorgänge > Neues Vorhaben > Programm auswählen > "Ressort": BMFSFJ und "Programm": JUGEND STÄRKEN: Brücken in die Eigenständigkeit > "Weiter" klicken.

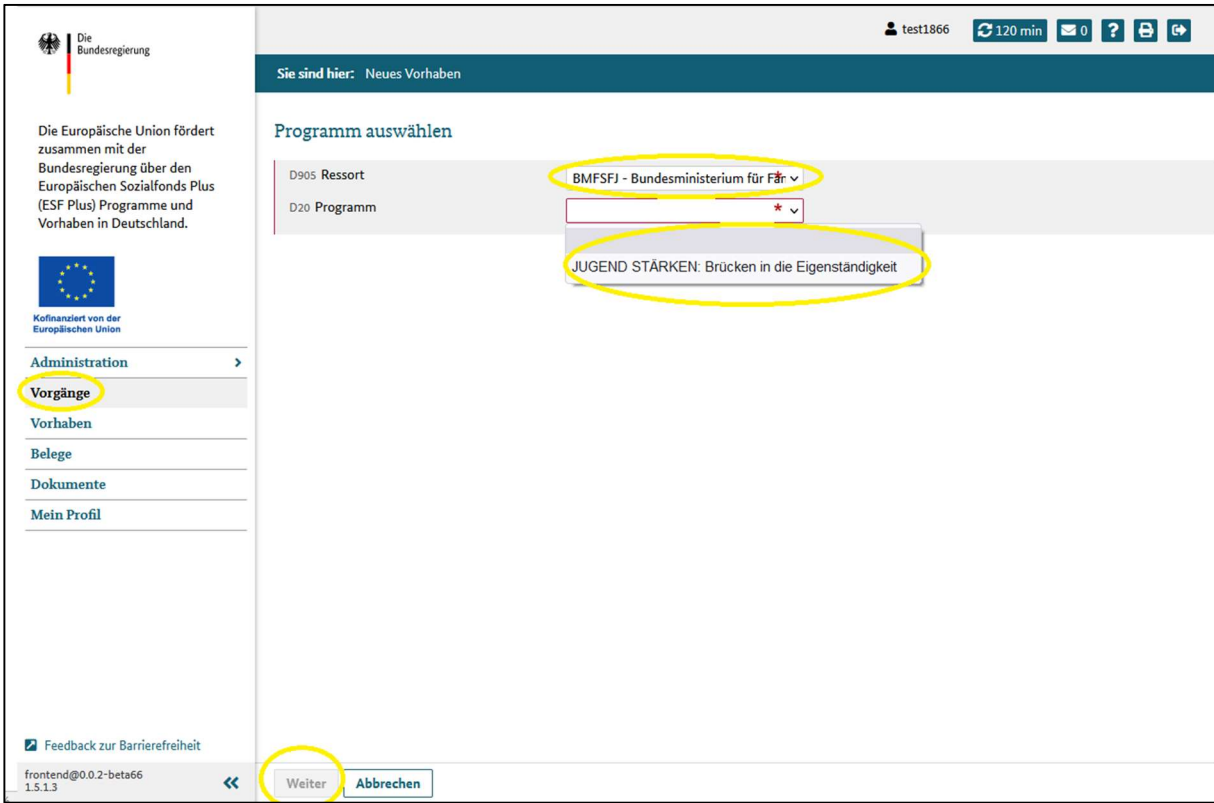

12. Teil A: Interessenbekundender > Geben Sie in diesem Klappbereich die Daten der Ansprechperson(en) Ihres Vorhabens an. Klicken Sie dazu auf "Ansprechperson hinzufügen" und wählen Sie aus dem Drop-Down-Menü mindestens eine Ansprechperson aus. Geben Sie zusätzlich an, welche Funktion die Person im Vorhaben ausübt (Feld Z50).

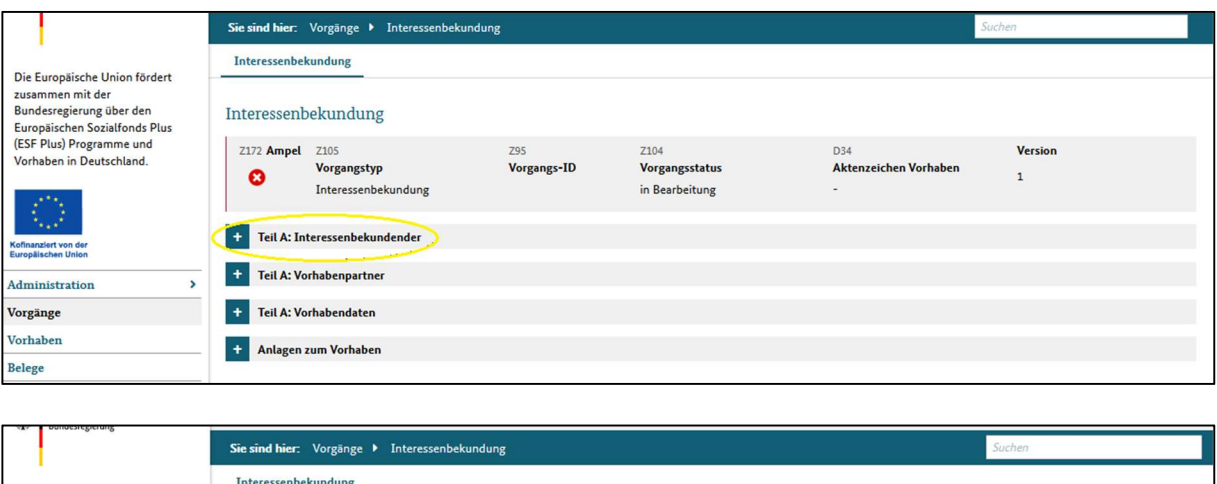

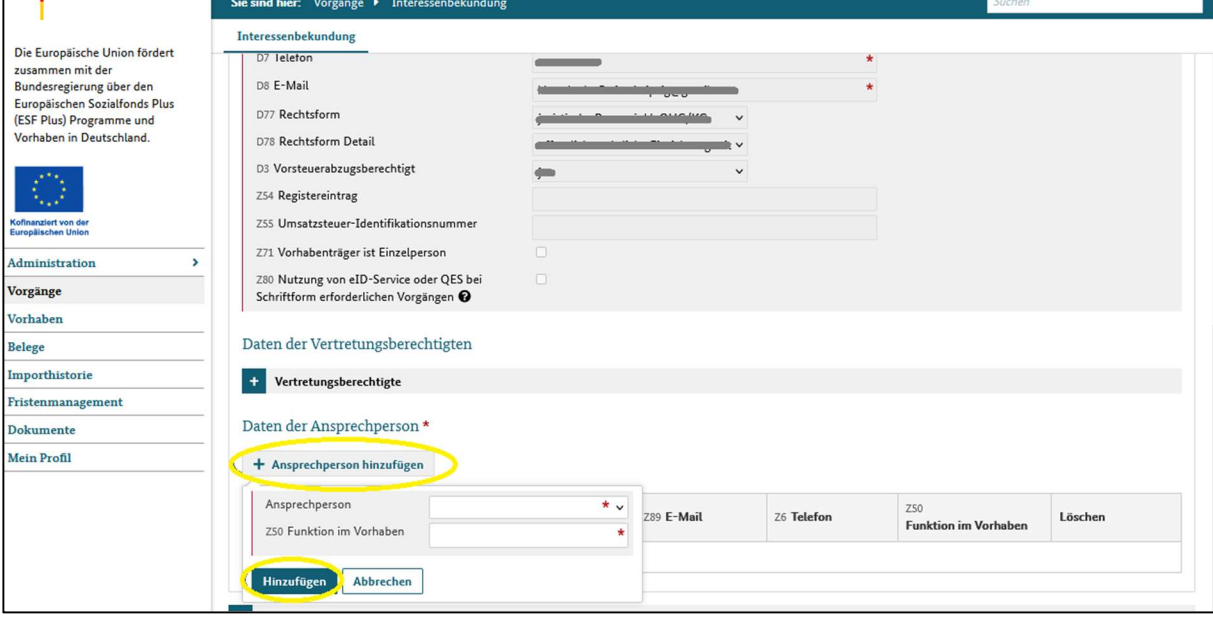

- 13. Teil A: Vorhabenpartner: In diesem Klappbereich sind bereits alle benötigten Informationen vorbelegt. Bitte nehmen Sie keine Eintragungen vor. Es sind keine Kooperationspartner und/oder Auftragnehmer zu benennen.
- 14. Teil A: Vorhabendaten: Nehmen Sie die Eintragungen im Klappbereich gemäß der "Ausfüllhilfe zum Formular Vorhabenkonzept" vor.

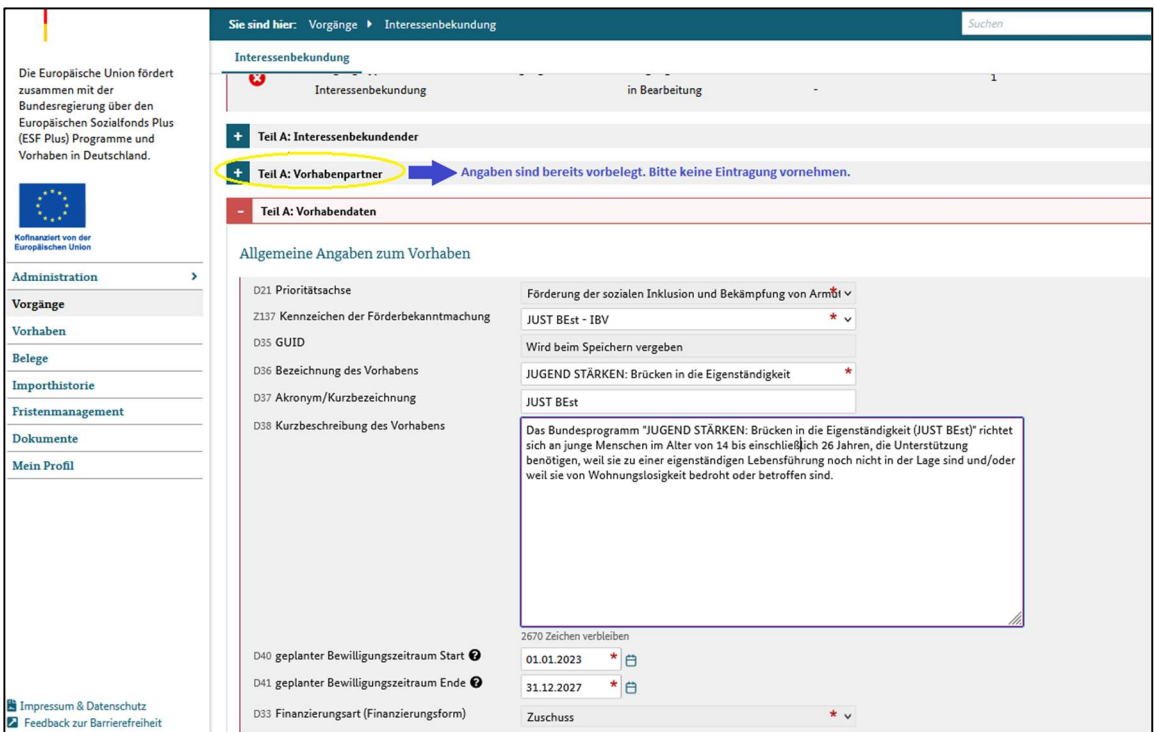

15. Laden Sie das Vorhabenkonzept unter Vorhabenbeschreibung hoch und speichern Sie den Vorgang anschließend.

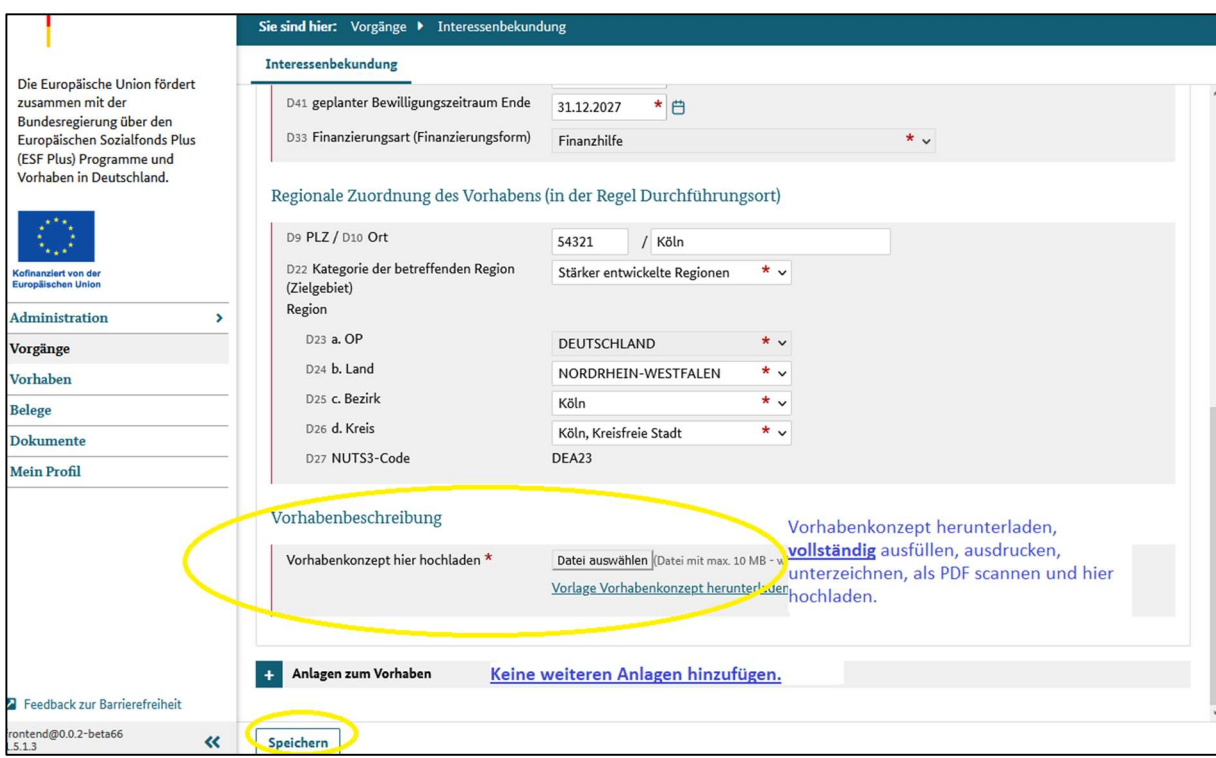

16. Die Interessenbekundung wurde gespeichert. Die Ampel (Z172) zeigt einen grünen Haken an.

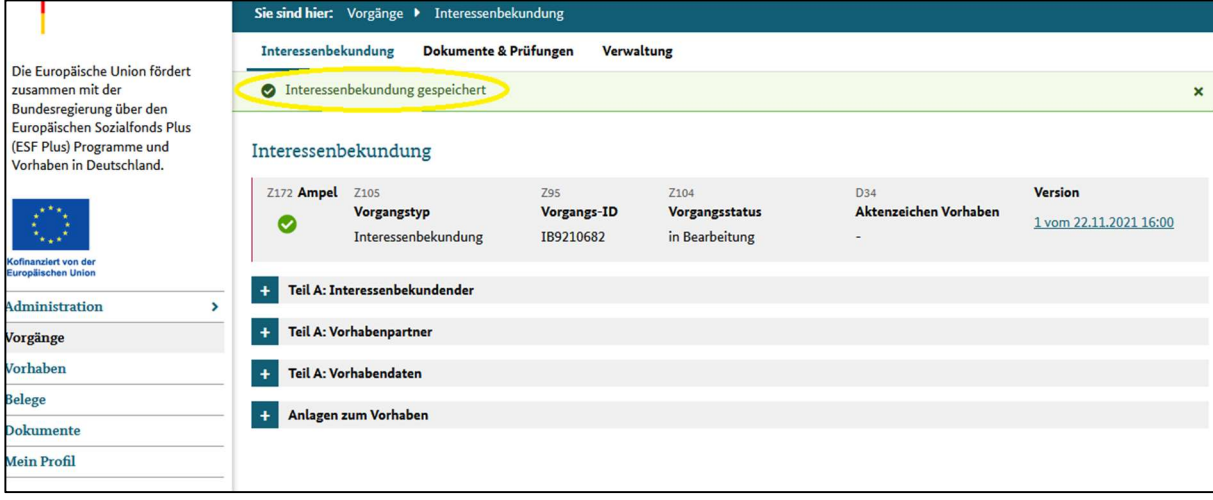

17. Bestätigen Sie nun unter "Verwaltung" Ihre Interessenbekundung mit "Version bestätigen". Wenn Sie mit der Bearbeitung der Interessenbekundung fertig sind und keine Änderungen mehr vornehmen möchten, klicken Sie auf "Einreichen".

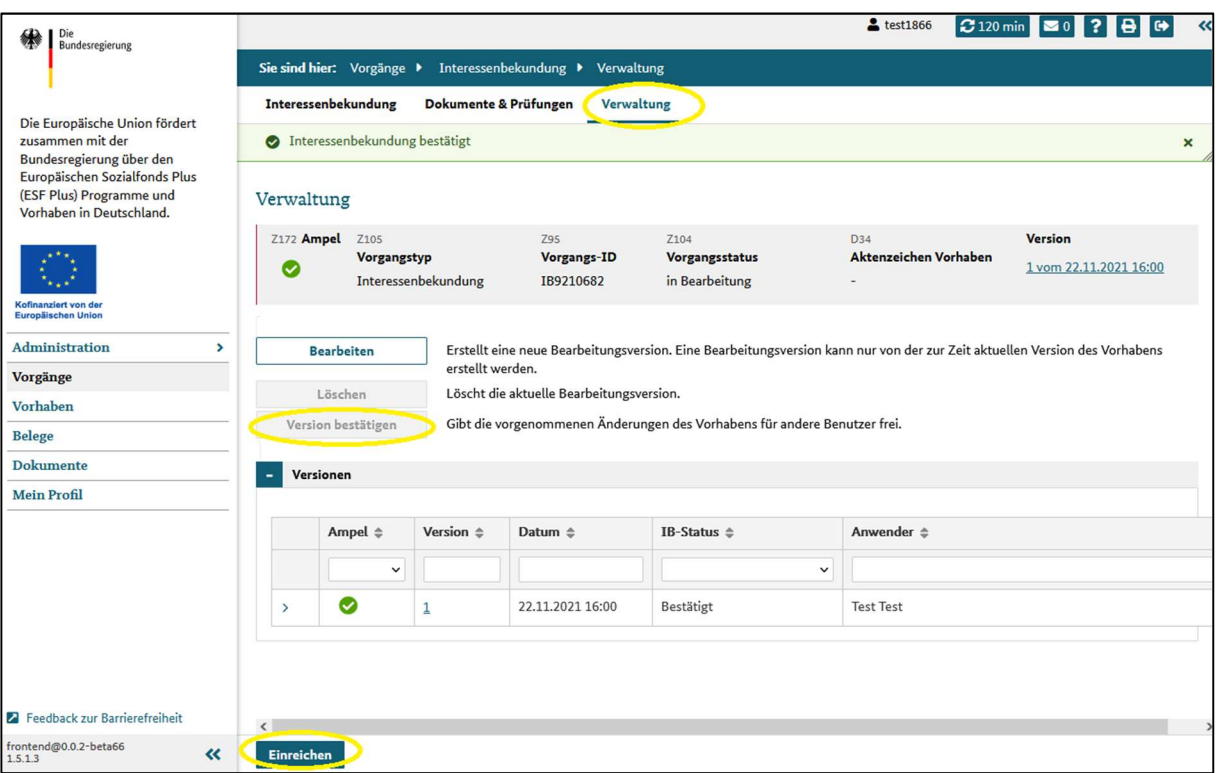

18. Bestätigen Sie final, dass die Interessenbekundung eingereicht werden soll.

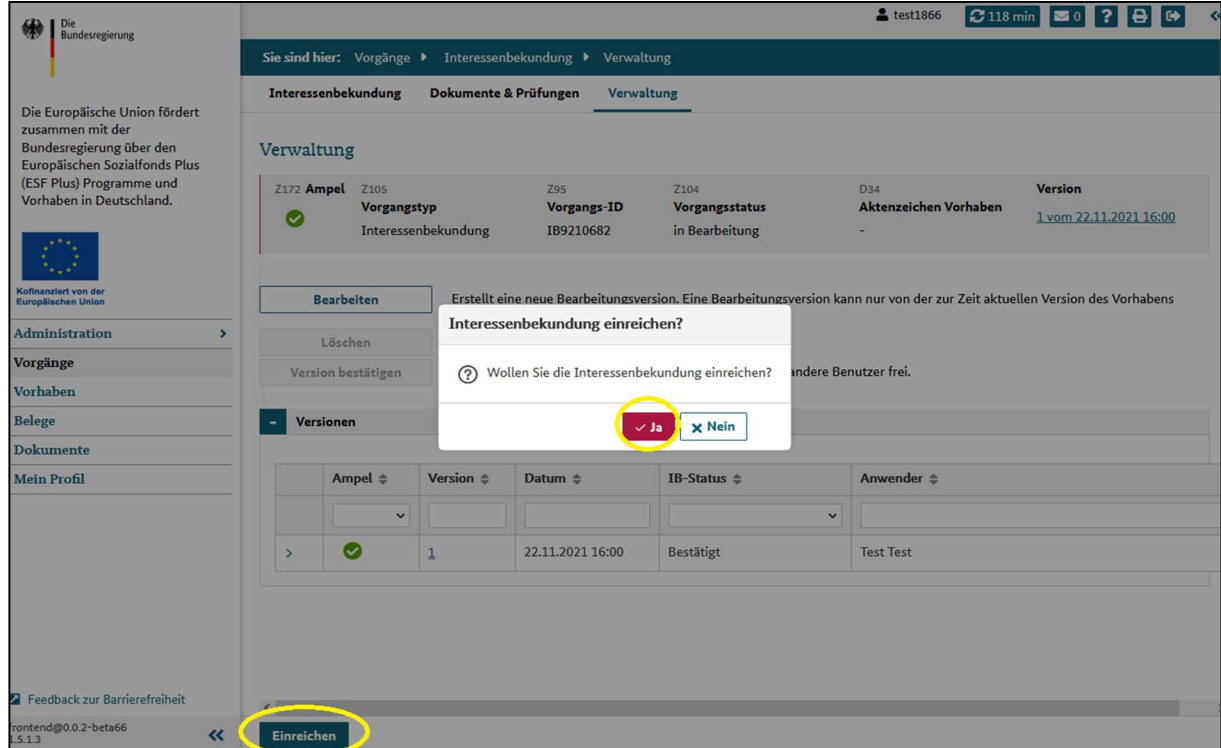

19. Die Interessenbekundung wurde erfolgreich eingereicht, die Ampel steht auf "grün".

Die Bearbeitung der Interessenbekundungen nimmt einige Zeit in Anspruch. Wir werden Sie nach Abschluss der Prüfung unaufgefordert über das Ergebnis der Bewertung informieren. Wir bitten Sie daher, in der Zwischenzeit von Rückfragen zu Ihrer Interessenbekundung abzusehen.

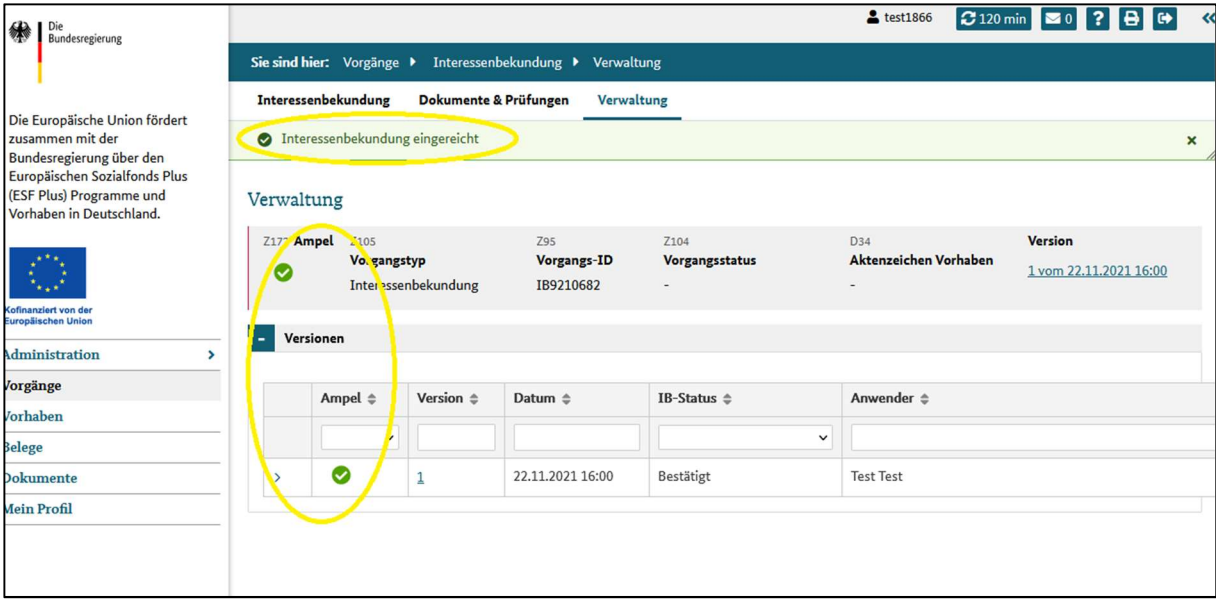